## **Make animated flash banner intro, intros, slideshow banner generator and Maker**

Animated flash banner intro or intros can give you a special way to show your slideshows easily. With an animated banner maker, you can make your own flash intro or intros in simple steps and put on homepage to show slide shows on the Internet. The slide show banner intro is output as SWF format so that you can put the intros on your website or blog.

**[Flash Slideshow Maker](http://flash.dvd-photo-slideshow.com/)** is an easy-to-use animated banner intro generator, which allows you to make the flash banner intros in simple steps with the photos and music. With this banner maker, you can add photos, set slide show transition effects, choose slides how template, and publish the flash intros. After you publish the intros on your local website directory, you will put the slide show banner intro on your homepage.

## **How to make your animated slide show banner intro**

With the flash maker, you will get the animated flash intros just in some simple mouse clicks. There are some simple steps that guide you to make a flash intro.

Before you make the banner intros, you need to free **[download the animated banner maker](http://flash.dvd-photo-slideshow.com/setup_fssmpro.exe)** on your computer and install it.

- 1. Run the Flash Slide show Maker on your computer and import your intro pictures to the generator.
- 2. Decorate your flash intro pictures. The animated maker allows you to decorate the picture so that your intros look more eye-catching and attractive. Double click one of image and there will pop up an "Edit Photo" window that allows you decorate your flash banner intros.
- 3. Choose a dynamic flash intro theme template for your slide show intros. The animated banner maker has various built-in templates for you to choose for your banner slide show intros. You can choose your favorite "Advanced" theme template for your intro slide shows.

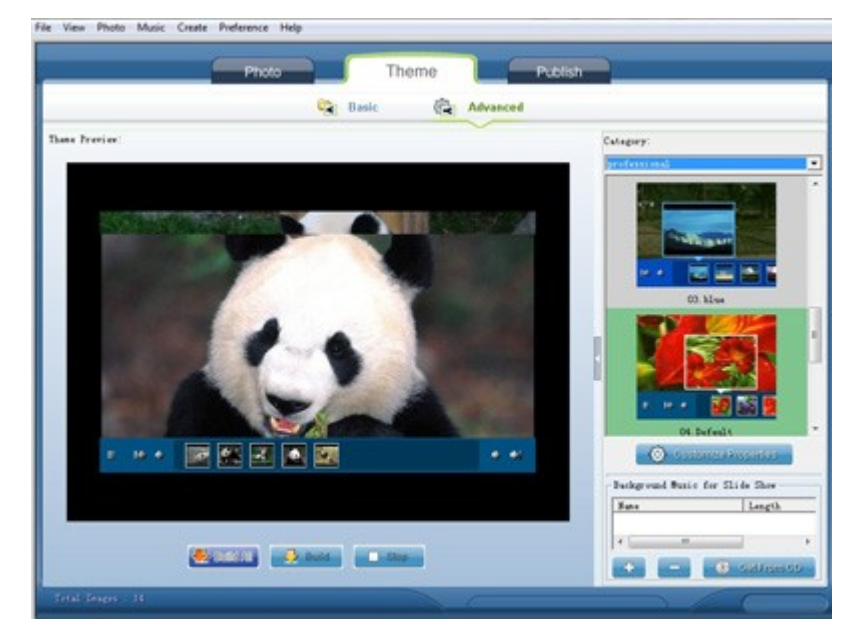

- 4. Add the background music to your flash intro slide shows. Click "Add" or "Get from CD" button to add background music to your intros.
- 5. Publish banner intro to your website directory. Go to the "Publish" window of this slideshow maker and choose "Flash File Only" as the output to publish the intro slide shows to your local website directory.

## **How to put the animated flash intros on your website homepage**

(Learn more from the relevant tutorial about **[how to put animated banner intro on website](http://www.dvd-photo-slideshow.com/christmas-picture-slideshow-gallery.html)**

## **[homepage](http://www.dvd-photo-slideshow.com/christmas-picture-slideshow-gallery.html)** )

After publish the animated intros to the website directory, you can open the output folder by click the menu "File" and select the "Open Output Folder" menu item of the banner intro maker. There is a file named "fs\_aux.html". Please open the file with a text editor software ( Dreamweaver or Notepad ) to copy the script code of flash slide show intros and paste it into your homepage.

After you finish setting the parameters of the slide show banner intros on your homepage, you will upload all the relevant animated flash intro files to your web directory on the Internet to show your creative banner slide show intros.